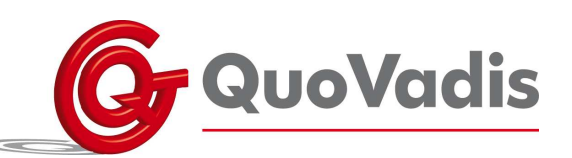

## **Handleiding berichten in de Grid**

Ga naar de pagina waar de nieuwe (spraak) berichten toegevoegd moeten worden. Klik op F12 om de balk bovenin het scherm te voorschijn te halen.

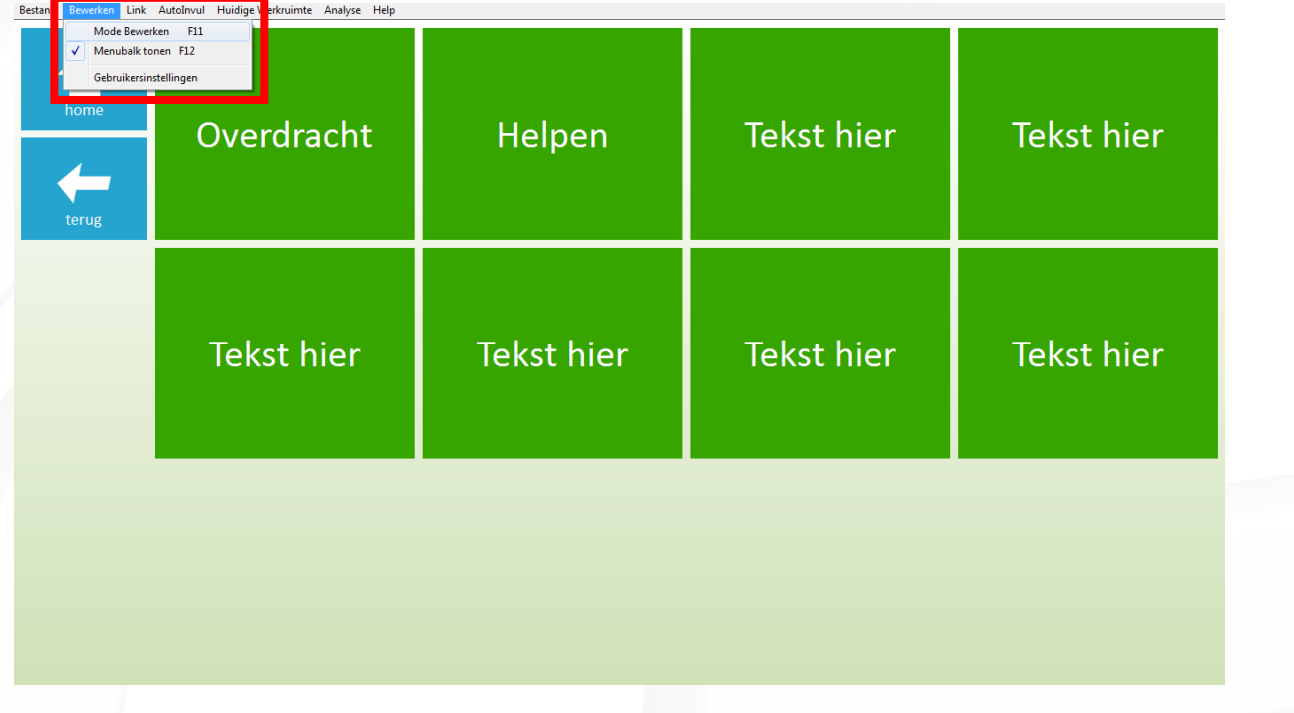

Ga vervolgens naar Bewerken  $\rightarrow$  Mode bewerken F11. Vervolgens ziet uw pagina eruit zoals hieronder.

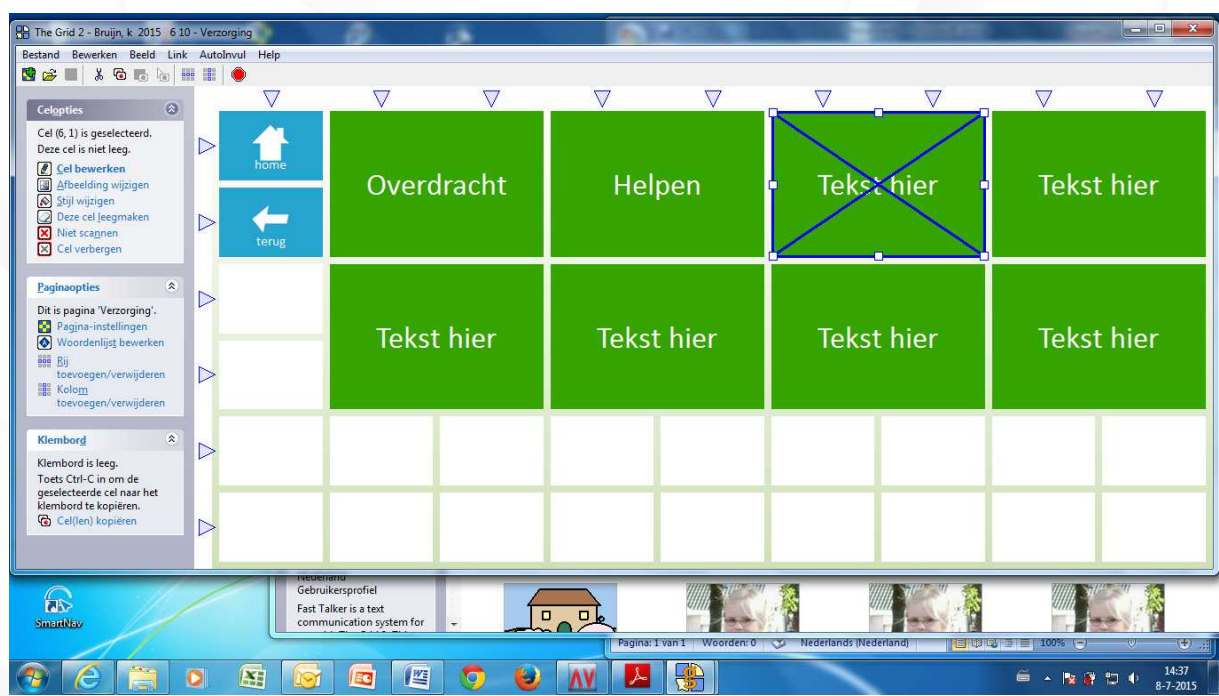

## **QuoVadis Nederland BV**

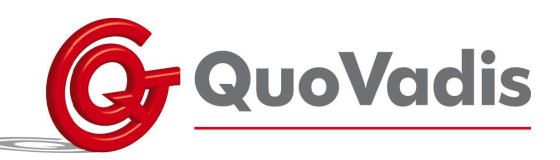

Dubbel klik op de knop waar het bericht onder moet. Het onderstaande venster verschijnt.

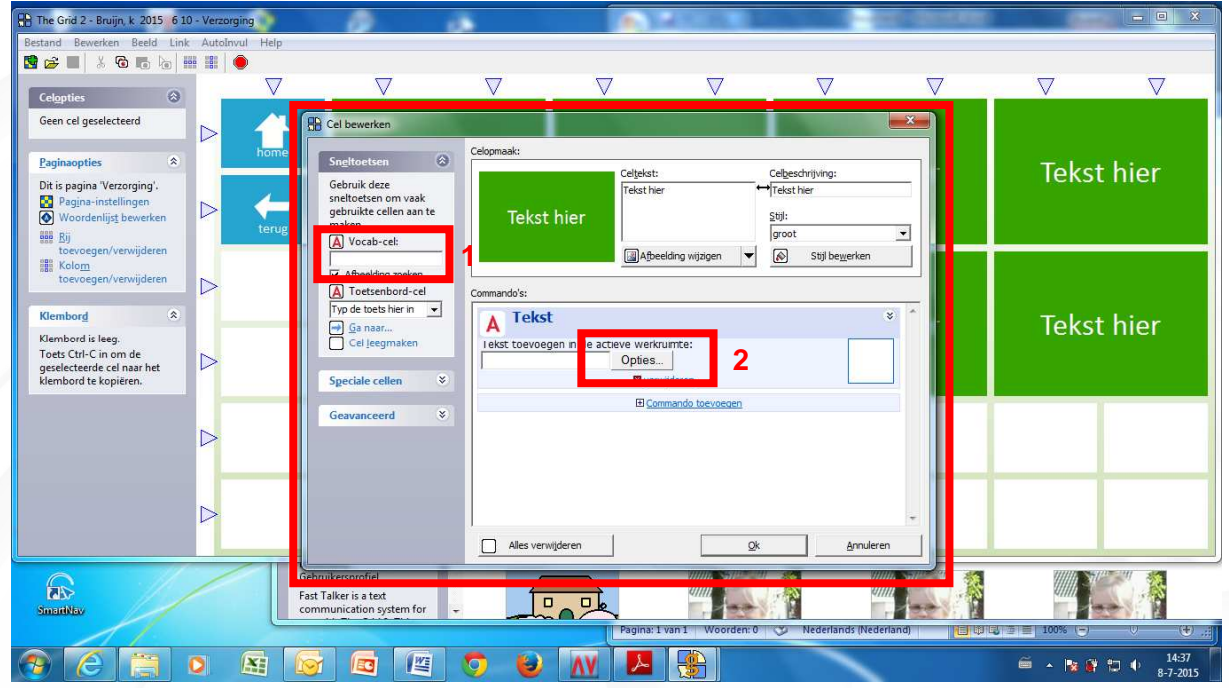

Typ de tekst die gesproken moet worden in bij Vocab-cel, zie 1. Druk vervolgens op Ok om het op te slaan. Wanneer u zelf de berichten wilt inspreken, kan dit door op Opties te klikken, zie 2.

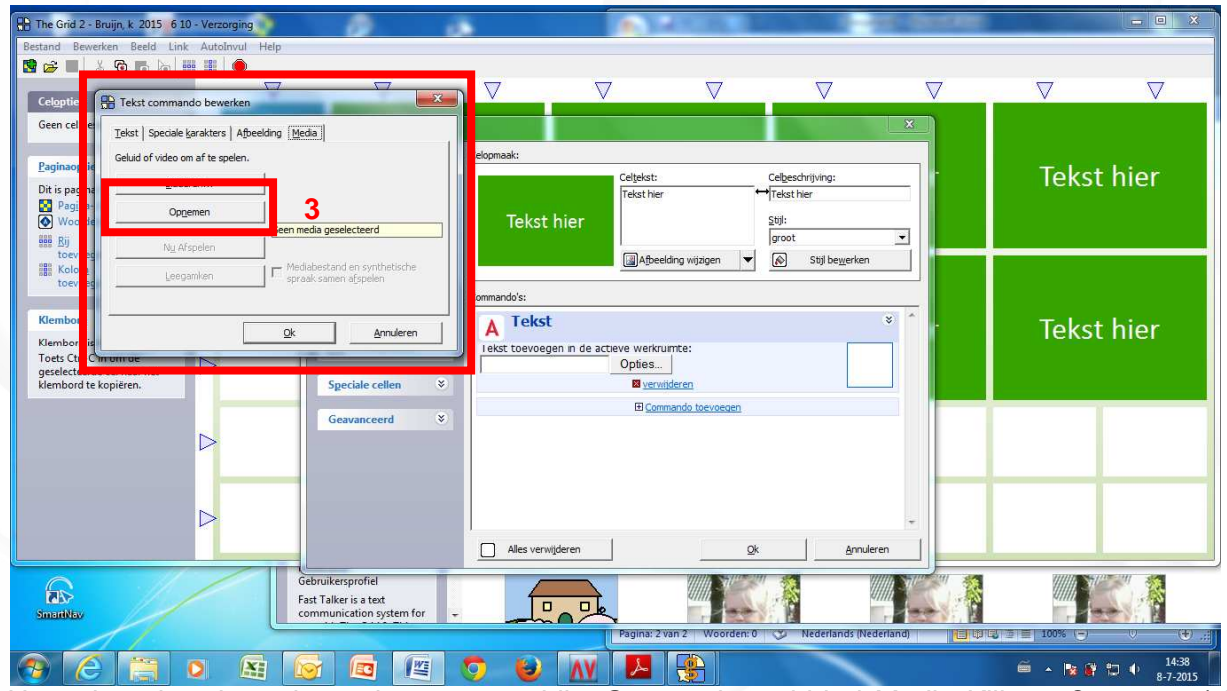

Het volgende scherm komt dan te voorschijn. Ga naar het tabblad Media. Klik op Opnemen (zie 3) en spreek de zin hard op uit. Vervolgens klikt u op Ok om de zin op te slaan.

Wanneer alle berichten klaar zijn, drukt u op F11 om uit de bewerkmodus uit te schakelen. Druk op F12 om de balk boven in het scherm weg te halen.

**QuoVadis Nederland BV** 

T 035 - 54 88 701 F 035 - 54 21 358 E INFO@QVN.NL I WWW.QVN.NL